### Chapter 1

#### INTRODUCTION

The MSI LPX ZX4 mainboard is a high-performance all-in-one computer mainboard based on the Intel® Celeron™ processor. This mainboard combines leading edge SiS 6326 AGP technology in graphics, Creative® ES1373 PCI technology in audio, and Intel® 82558 10/100M Ethernet for LAN. The Intel® Celeron™ processor supports MMX™ (Multimedia Extension) technology.

The mainboard uses the highly integrated Intel® 82443ZX AGPset to support the PCI/ISA and Green standards, and to provide the Host/AGP bridge. The Intel® 82371EB chipset integrates all system control functions such as ACPI (Advanced Configuration and Power Interface). The ACPI provides more Energy Saving Features for the OSPM(OS Direct Power Management) function. The Intel® 82371EB chipset also improves the IDE transfer rate by supporting Ultra DMA/33 IDE that transfers data at the rate of 33MB/s.

The mainboard also supports the System Hardware Monitor Controller as an optional function. Its functions include: CPU fan revolution detect, CPU/system voltage monitor, system temperature monitor, and chassis intrusion detect(optional).

### 1.1 Mainboard Features

#### **Processor**

- Socket 370 for Intel® Celeron<sup>TM</sup> processor.
- Support 300MHz, 333MHz, 366MHz, 400MHz, 433MHz, 466MHz, or faster.
- Support Core/Bus Ratios: x2, x2.5, x3, x3.5, x4, x4.5, x5, x5.5, x6, or higher

### Chipset

• Intel® 82443ZX/PIIX4E chipset. (82440BX reserved)

#### FSB (Front Side Bus)

• 66.8/75/83.3/100/103/112/124/133.3MHz clocks are supported.

### **Main Memory**

- Supports four memory banks using two 168-pin unbuffered DIMM.
- Supports a maximum memory size of 256MB DIMM only.
- Supports 3.3v SDRAM DIMM.

#### Slots

- Support riser card slot
- Riser card support two PCI slots.
- Support 3.3V PCI card.

#### On-Board IDE

- An IDE controller on the Intel® PIIX4E PCI Chipset provides IDE HDD/CD-ROM with PIO, Bus Master and Ultra DMA/33 operation modes.
- Can connect up to four IDE devices.

### **On-Board Peripherals**

- On-Board Peripherals include:
  - 1 floppy port supports 2 FDD with 360K, 720K, 1.2M, 1.44M and 2.88Mbytes.

- 1 serial connector (COM B)
- 1 parallel port supports SPP/EPP/ECP mode
- 1 USB port
- 1 IrDA (1.1 specifications, 115.2 KB/s to 4 MB/s)
- 1 Audio port and 1 Midi/Game Port
- 1 Video Port (Composite and S Video Out)

#### Sound

- Creative® ES1373
  - Running on PCI BUS.
  - 64 Voice and AC3 Capable
  - Support Direct Sound and Direct Sound 3D
  - AC97' Compliant

#### Video

- SiS® 6326AGP/6326DVD
  - High Performance and High Quality 3D Accelerator
  - High Performance 2D Accelerator
  - Complete TV-Out solution (optional)
  - MPEG II/I Hardware Video Decoder
  - Video Acceleration

#### Network

- Intel 82558 10/100M Ethernet
  - WFW baseline & NET PC specs compliant
  - ACPI
  - Magic packet filtering to wake-up on LAN
  - ARP & Flexible frame filtering
  - Software drivers are backwards compatible

#### I/O Chip

- Winbond® multi super I/O W83977ATF-AW
  - 2M bps fast tape drive, IRQ sharing
  - Device Power Management
  - Real time clock (256 bytes RAM)
  - 8042-based keyboard controller (support PS/2 mouse)

#### BIOS

- The mainboard BIOS provides "Plug & Play" BIOS which detects the peripheral devices and expansion cards of the board automatically.
- The mainboard provides a Desktop Management Interface(DMI) function which records your mainboard specifications.
- ACPI(Advanced Configuration and Power Interface) feature.

#### **Dimension**

• LPX Form Factor: 25cm(L) x 22.3cm(W) x 4 layers PCB

#### **Mounting**

• 4 mounting holes.

#### System Hardware Monitor (optional)

- CPU Fan Revolution Detect
- CPU Fan Control (the fan will automatically stop when the system enters suspend mode)
- System Voltage Detect
- CPU Overheat Warning.
- Display Actual Current Voltage

#### **Other Features**

- Keyboard Password Wake-Up
- LAN Wake-Up
- Internal/External Modem Wake-Up

## 1.2 Mainboard Layout

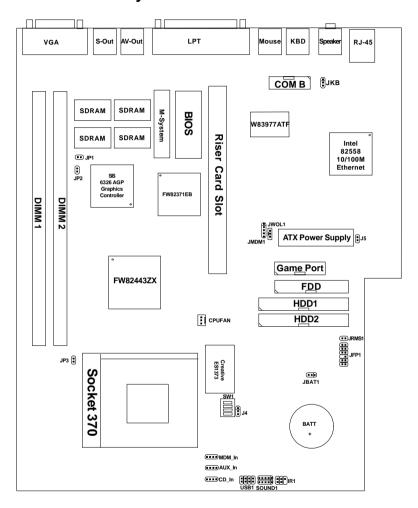

MS-6165 LPX ZX4 Mainboard

## Chapter 2

### HARDWARE INSTALLATION

## 2.1 Central Processing Unit: CPU

The mainboard operates with **Intel® Celeron**<sup>TM</sup> **processor.** The mainboard uses Socket 370 for easy CPU installation and a jumper switch (SW1) to set the proper speed for the CPU. The CPU should always have a Heat Sink and a cooling fan attached to prevent overheating.

#### 2.1-1 CPU Installation Procedure

- 1. Pull the lever sideways away from the socket. Then, raise the lever up to a 90-degree angle.
- 2. Locate Pin 1 in the socket and look for the white dot or cut edge in the CPU. Match Pin 1 with the white dot/cut edge. Then, insert the CPU. It should insert easily.
- 3. Press the lever down to complete the installation.

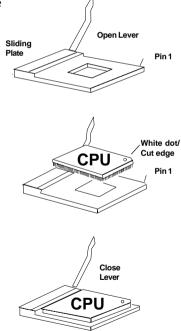

### 2.1-1 CPU Core Speed Derivation Procedure

1. The DIP Switch SW1 (1, 2, 3, and 4) is used to set the Core/Bus (Fraction) ratio of the CPU. The actual core speed of the CPU is the Host Clock Frequency multiplied by the Core/Bus ratio. For example:

If  $\frac{\text{CPU Clock}}{\text{CPU Clock}} = 66\text{MHz}$ 

 $\underline{\text{Core/Bus ratio}} = 5.5$ 

then  $\underline{CPU \text{ core speed}} = \underline{Host Clock} \times \underline{Core/Bus ratio}$ 

= 66MHz x 5.5 = 333 MHz

|     | SV  | V1  |     | CPU            |
|-----|-----|-----|-----|----------------|
| 1   | 2   | 3   | 4   | Core/Bus Ratio |
| ON  | OFF | ON  | ON  | 2.5            |
| ON  | ON  | OFF | ON  | 3              |
| ON  | OFF | OFF | ON  | 3.5            |
| ON  | ON  | ON  | OFF | 4              |
| ON  | OFF | ON  | OFF | 4.5            |
| ON  | ON  | OFF | OFF | 5              |
| ON  | OFF | OFF | OFF | 5.5            |
| OFF | ON  | ON  | ON  | 6              |
| OFF | OFF | ON  | ON  | 6.5            |
| OFF | ON  | OFF | ON  | 7              |
| OFF | OFF | OFF | ON  | 7.5            |
| OFF | ON  | ON  | OFF | 8              |

# 2.1-2 CPU Speed Setting: SW1

To adjust the speed of the CPU, you must know the specification of your CPU (always ask the vendor for CPU specification).

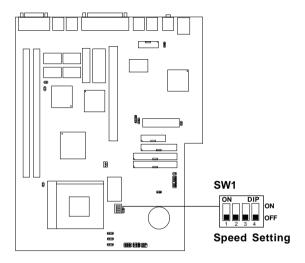

| CPU<br>Type | SW1                     |
|-------------|-------------------------|
| 233MHz      | ON DIP<br>III ON<br>OFF |
| 266MHz      | ON DIP ON OFF           |
| 300MHz      | ON DIP ON OFF           |
| 333MHz      | ON DIP<br>ON OFF        |
| 366MHz      | ON DIP ON OFF           |
| 400MHz      | ON DIP ON OFF           |
| 433MHz      | ON DIP ON OFF           |
| 466MHz      | ON DIP ON OFF           |

### a. 66MHz CPU Bus Frequency

Table 2.1 233 ~ 433MHz Intel $^{\circledR}$  Celeron $^{\intercal M}$  processor

**Note:** For CPU Locked Bus Ratio, no adjusment is necessary for SW1. Always keep it Off.

### 2.1-3 Overclocking Jumper: JP3

This Jumper is only used for overclocking. Changing the CPU system Bus Speed will alter the AGP clock speed.

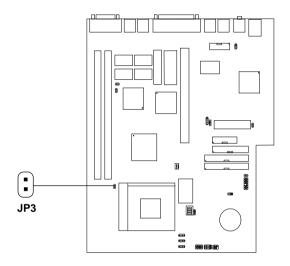

| JP3 | Formula                     |
|-----|-----------------------------|
|     | AGP clock = CPU clock       |
|     | AGP clock = CPU clock x 2/3 |

NOTE: This feature only works with 100MHz FSB.

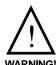

We provide CPU Bus Frequency setting for over 100MHz. But we do not guarantee that the Motherboard or other components will work properly after overclocking.

### 2.1-4 Fan Power Connectors: CPUFAN

These connectors support system cooling fan with +12V. It supports three pin head connector. When connecting the wire to the connector, always take note that the red wire is the positive and should be connected to the +12V, the black wire is Ground and should be connected to GND. If your mainboard has System Hardware Monitor chipset on-board, you must use a specially designed fan with speed sensor to take advantage of this function.

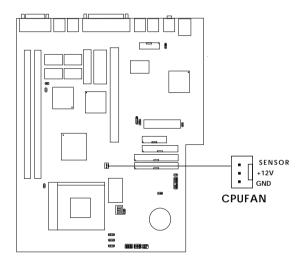

**CPUFAN:** Processor Fan

For fans with fan speed sensor, every rotation of the fan will send out 2 pulses. System Hardware Monitor will count and report the fan rotation speed.

**Note: 1.** Always consult vendor for proper CPU cooling fan.

## 2.2 Clear CMOS Jumper: JBAT1

A battery must be used to retain the mainboard configuration in CMOS RAM. Short 1-2 pins of JBAT1 to store the CMOS data.

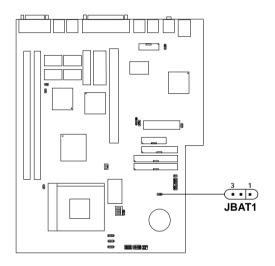

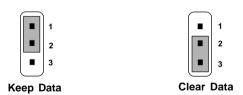

**Note:** You can clear CMOS by shorting 2-3 pin, while the system is off. Then, return to 1-2 pin position. Avoid clearing the CMOS while the system is on, it will damage the mainboard. Always unplug the power cord from the wall socket.

## 2.3 Memory Installation

### 2.3-1 Memory Bank Configuration

The mainboard supports a maximum memory size of 256MB (8M x 8) or 512MB (16M x 4) registered DIMM for SDRAM: It provides two 168-pin **unbuffered** DIMMs (Double In-Line Memory Module) sockets. It supports 8 MB to 256 Mbytes DIMM memory module.

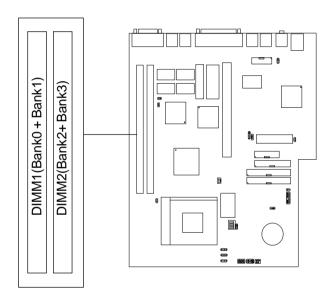

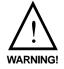

There are two kinds of DIMM specification supported by this mainboard: PC100 and PC66. If you use 66MHz CPU Bus Frequency, these two DIMM Specs. is supported. If you use 100 MHz CPU Bus Frequency, only PC100 DIMM Specs. is supported.

### 2.3-2 Memory Installation Procedures

#### A. How to install a DIMM Module

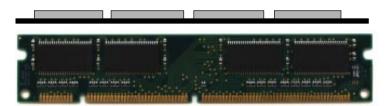

Single Sided DIMM

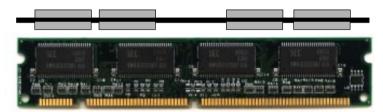

**Double Sided DIMM** 

- 1. The DIMM slot has a two Notch Key "VOLT and DRAM", so the DIMM memory module can only fit in one direction.
- 2. Insert the DIMM memory module vertically into the DIMM slot. Then push it in.

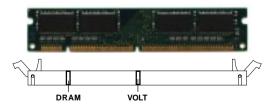

3. The plastic clip at the side of the DIMM slot will automatically close.

## 2.3-3 Memory Population Rules

- 1. Supports only SDRAM DIMM.
- 2. To operate properly, at least one 168-pin DIMM module must be installed.
- 3. This mainboard supports Table Free memory, so memory can be installed on DIMM1 or DIMM 2 in any order.
- 4. Supports 3.3 volt DIMM.
- 5. The DRAM addressing and the size supported by the mainboard is shown below:

Table 2.3-1 SDRAM Memory Addressing

| DRAM  | DRAM            | DRAM       | Addres | ss Size | MB/D                       | IMM                        |
|-------|-----------------|------------|--------|---------|----------------------------|----------------------------|
| Tech. | Density & Width | Addressing | Row    | Column  | Single no.<br>Side(S) pcs. | Double no.<br>Side(D) pcs. |
| 16M   | 1Mx16           | ASYM       | 11     | 8       | 8MBx4                      | 16MBx8                     |
|       | 2Mx8            | ASYM       | 11     | 9       | 16MBx8                     | 32MBx16                    |
|       | 4Mx4            | ASYM       | 11     | 10      | 32MB                       | 64MB                       |
| 64M   | 2Mx32           | ASYM       | 11     | 9       | 32MBx2                     | 64MBx4                     |
|       | 2Mx32           | ASYM       | 12     | 8       | 16MBx2                     | 32MBx4                     |
|       | 4Mx16           | ASYM       | 11     | 10      | 32MB                       | 64MB                       |
|       | 4Mx16           | ASYM       | 13     | 8       | 32MB                       | 64MB                       |
|       | 8Mx8            | ASYM       | 13     | 9       | 64MB                       | 128MB                      |
|       | 16Mx4           | ASYM       | 13     | 10      | 128MB                      | 256MB                      |
| 64M   | 2Mx32           | ASYM       | 12     | 8       | 16MB                       | 32MB                       |
|       | 4Mx16           | ASYM       | 13     | 8       | 32MB                       | 64MB                       |
|       | 8Mx8            | ASYM       | 13     | 9       | 64MB                       | 128MB                      |
|       | 16Mx4           | ASYM       | 13     | 10      | 128MB                      | 256MB                      |

### 2.4 Case Connector: JFP1

The Power Switch, Reset Switch, Power LED, LAN LED, Suspend Switch and HDD LED are all connected to the JFP1 connector block.

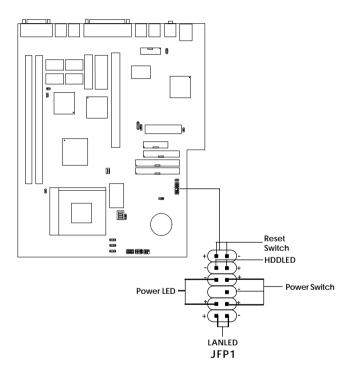

#### 2.4-1 Power Switch

Connect to a 2-pin push button switch. This switch has the same feature with JRMS1.

#### 2.4-2 Reset Switch

Reset switch is used to reboot the system rather than turning the power ON/ OFF. Avoid rebooting while the HDD LED is lit. You can connect the Reset switch from the system case to this pin.

#### 2.4-3 Power LED

The Power LED is lit while the system power is on. Connect the Power LED from the system case to this pin.

#### 2.4-4 HDD LED

HDD LED shows the activity of a hard disk drive. Avoid turning the power off while the HDD led is lit. You can connect the HDD LED from the system case to this pin.

### 2.4-5 LAN LED

LAN LED allows you to show any activity on your network.

# 2.5 Floppy Disk Connector: FDD

The mainboard also provides a standard floppy disk connector FDD that supports 360K, 720K, 1.2M, 1.44M and 2.88M floppy disk types. This connector supports the provided floppy drive ribbon cables.

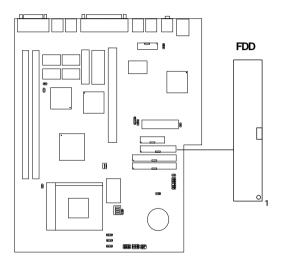

### 2.6 Hard Disk Connectors: IDE1 & IDE2

The mainboard has a 32-bit Enhanced PCI IDE Controller that provides PIO mode 0~4, Bus Master, and Ultra DMA/33 function. It has two HDD connectors IDE1 (primary) and IDE2 (secondary). You can connect up to four hard disk drives, CD-ROM, 120MB Floppy (reserved for future BIOS) and other devices to IDE1 and IDE2. These connectors support the provided IDE hard disk cable.

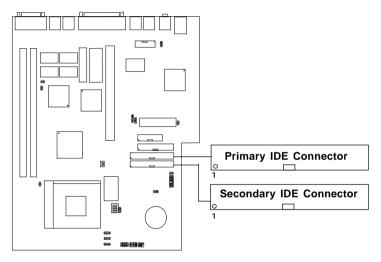

#### **IDE1**(Primary IDE Connector)

The first hard drive should always be connected to IDE1. IDE1 can connect a Master and a Slave drive. You must configure second hard drive to Slave mode by setting the jumper accordingly.

### IDE2(Secondary IDE Connector)

IDE2 can also connect a Master and a Slave drive.

## 2.7 Power Supply

### 2.7-1 ATX 20-pin Power Connector: ATXPWR

This connector supports the power button on-board. Using the ATX power supply, functions such as Modem Ring Wake-Up and Soft Power Off are supported by this mainboard. This power connector supports instant power on function which means that system will boot up instantly when the power connector is inserted on the board.

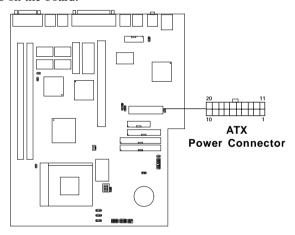

#### PIN DEFINITION

| PIN | SIGNAL | PIN | SIGNAL |
|-----|--------|-----|--------|
| 1   | 3.3V   | 11  | 3.3V   |
| 2   | 3.3V   | 12  | -12V   |
| 3   | GND    | 13  | GND    |
| 4   | 5V     | 14  | PS_ON  |
| 5   | GND    | 15  | GND    |
| 6   | 5V     | 16  | GND    |
| 7   | GND    | 17  | GND    |
| 8   | PW_OK  | 18  | -5V    |
| 9   | 5V_SB  | 19  | 5V     |
| 10  | 12V    | 20  | 5 V    |

**Warning:** Since the mainboard has the instant power on function, make sure that all components are installed properly before inserting the power connector to ensure that no damage will be done.

### 2.7-2 Remote Power On/Off Switch: JRMS1

Connect to a 2-pin push button switch. During OFF state, press once and the system turns on. **During ON stage**, **push once and the system goes to sleep mode: pushing it more than 4 seconds will change its status from ON to OFF**. If you want to change the setup, you could go to the BIOS Power Management Setup. This is only used for ATX type power supply.

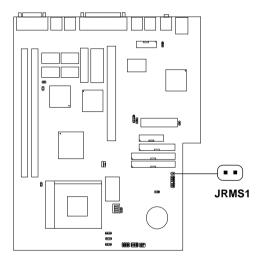

### 2.8 IrDA Infrared Module Connector: IR1

The mainboard provides one 5-pin infrared (IR1) connector for IR modules. This connector is for optional wireless transmitting and receiving infrared module. You must configure the setting through the BIOS setup to use the IR function. FIR and Consumer IR are reserved functions.

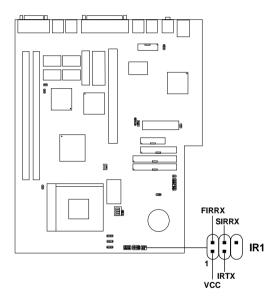

### 2.9 Serial Port Connector: COM B

The mainboard has a 9-pin male DIN connector for serial port COM B. The port is 16550A high speed communication port that send/receive 16 bytes FIFOs. You can attach a mouse or a modem cable directly into this connector.

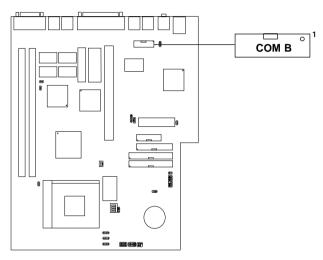

### PIN DEFINITION

| PIN | SIGNAL                            |
|-----|-----------------------------------|
| 1   | DCD(Data Carry Detect)            |
| 2   | SIN(Serial In or Receive Data)    |
| 3   | SOUT(Serial Out or Transmit Data) |
| 4   | DTR(Data Terminal Ready)          |
| 5   | GND                               |
| 6   | DSR(Data Set Ready)               |
| 7   | RTS(Request To Send)              |
| 8   | CTS(Clear To Send)                |
| 9   | RI(Ring Indicate)                 |

### 2.10 Parallel Port Connector: LPT

The mainboard provides a 25 pin female centronic connector for LPT. A parallel port is a standard printer port that also supports Enhanced Parallel Port(EPP) and Extended capabilities Parallel Port(ECP). See connector and pin definition below:

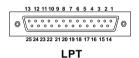

#### PIN DEFINITION

| PIN | SIGNAL | PIN | SIGNAL     |
|-----|--------|-----|------------|
| 1   | STROBE | 14  | AUTO FEED# |
| 2   | DATA0  | 15  | ERR#       |
| 3   | DATA1  | 16  | INIT#      |
| 4   | DATA2  | 17  | SLIN#      |
| 5   | DATA3  | 18  | GND        |
| 6   | DATA4  | 19  | GND        |
| 7   | DATA5  | 20  | GND        |
| 8   | DATA6  | 21  | GND        |
| 9   | DATA7  | 22  | GND        |
| 10  | ACK#   | 23  | GND        |
| 11  | BUSY   | 24  | GND        |
| 12  | PE     | 25  | GND        |
| 13  | SELECT |     |            |

### 2.11 Mouse Connector: MS1

The mainboard provides a standard PS/2® mouse mini DIN connector for attaching a PS/2® mouse. You can plug a PS/2® mouse directly into this connector. The connector location and pin definition are shown below:

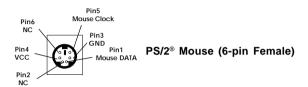

## 2.12 Keyboard Connector: KB1

The mainboard provides a standard PS/2® keyboard mini DIN connector for attaching a keyboard. You can plug a keyboard cable directly to this connector.

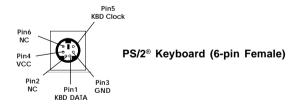

### 2.13 VGA DB 15 Pin Connector

The mainboard provides a DB 15-pin connector to connect to a VGA monitor.

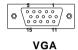

| Analog Video Display Connector(DB15-S) |                    |  |
|----------------------------------------|--------------------|--|
| Pin                                    | Signal Description |  |
| 1                                      | Red                |  |
| 2                                      | Green              |  |
| 3                                      | Blue               |  |
| 4                                      | Not used           |  |
| 5                                      | Ground             |  |
| 6                                      | Ground             |  |
| 7                                      | Ground             |  |
| 8                                      | Ground             |  |
| 9                                      | Not used           |  |
| 10                                     | Ground             |  |
| 11                                     | Not used           |  |
| 12                                     | SDA                |  |
| 13                                     | Horizontal Sync    |  |
| 14                                     | Vertical Sync      |  |
| 15                                     | SCL                |  |

### 2.14 S-Out and AV-Out Connector

The mainboard provides two TV-Out Connector: S-Out and AV-Out.

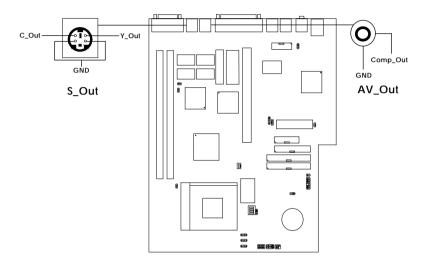

**Note:** You need to connect the TV-Out Connector (S-Out or AV-Out) to your television before turning On the system. In case TV-Out is not properly connected to the television, only a blank screen will appear.

## 2.15 NTSC & PAL TV: JP2

The JP2 jumper is used to set the TV System to NTSC or PAL mode.

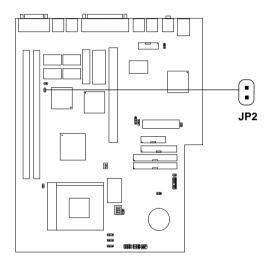

**Note:** In case you have set the television to PAL mode and the screen display some irregularities. Adjust the "coarse" in the TV-Out icon for best quality picture. See page Chapter 6 for reference.

## 2.16 LAN Connector

The mainboard provides a RJ-45 connector for your network need.

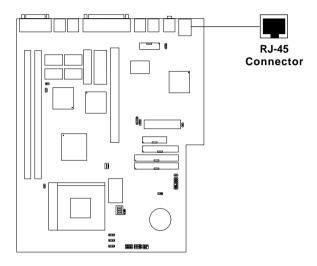

## 2.17 Wake-Up on LAN Connector: JWOL1

The JWOL1 connector is for use with LAN add-on cards that supports Wake Up on LAN function. To use this function, you need to set the "Wake-Up on LAN" to enable at the BIOS Power Management Setup.

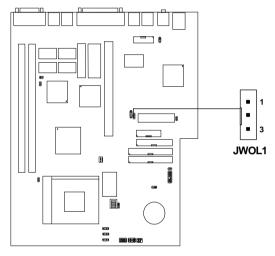

| PIN | SIGNAL    |
|-----|-----------|
| 1   | 5VSB      |
| 2   | GND       |
| 3   | MP_WAKEUP |

Note: LAN wake-up signal is active "high".

**Note:** To be able to use this function, you need a power supply that provide enough power for this feature.

(Power supply with 750 mA 5V Stand-by)

## 2.18 Modem Wake Up Connector: JMDM1

The JMDM1 connector is for used with Modem add-on card that supports the Modem Wake Up function. To use this function, you need to set the "Resume By Ring" to enable at the BIOS Power Management Setup.

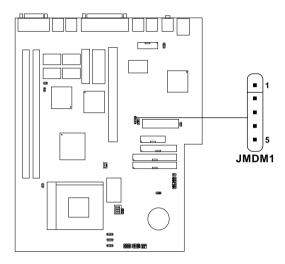

| PIN | SIGNAL     |
|-----|------------|
| 1   | NC         |
| 2   | GND        |
| 3   | MDM_WAKEUP |
| 4   | NC         |
| 5   | 5VSB       |

Note: Modem wake-up signal is active "low".

**Note:** To be able to use this function, you need a power supply that provide enough power for this feature.

(Power supply with 750 mA 5V Stand-by)

## 2.19 Keyboard Power: JKB

The JKB jumper is for setting keyboard power. This function should be set in the BIOS for the keyboard and PS/2 mouse Wake-up function.

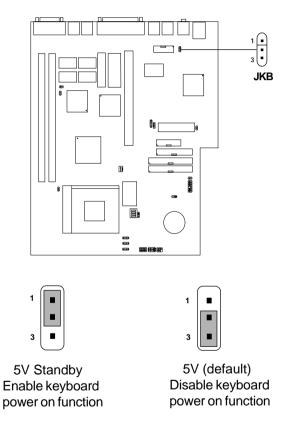

**Note:** To be able to use this function, you need a power supply that provide enough power for this feature.

(Power supply with 750 ma 5V Stand-by)

# 2.20 Modem-In: MDM\_IN

The connector is for Modem with internal voice connector.

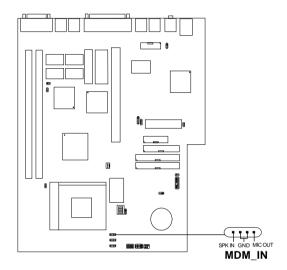

SPK\_IN is connected to the Modem Speaker Out connector. MIC\_OUT is connected to the Modem Microphone In connector.

# 2.21 AUX Line In Connector: AUX\_IN

This connector is used for DVD Add on Card with Line In connector.

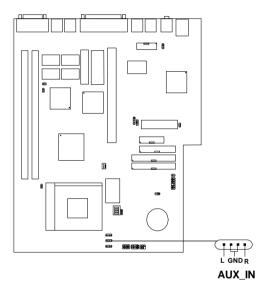

# 2.22 CD-In Connector: CD\_IN

This connector is for CD-ROM with internal voice connector.

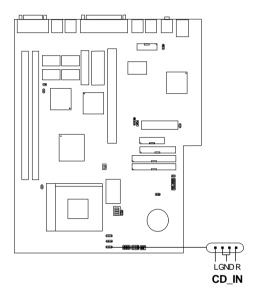

# 2.23 Onboard VGA Interrupt: JP1

The JP1 jumper is used to Enable and Disable the Onboard VGA Interrupt.

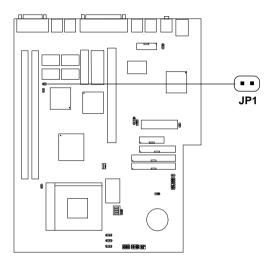

| JP1 | VGA Interrupt |
|-----|---------------|
|     | Enabled       |
| ••  | Disabled      |

# **Chapter 3**

## **MS-6207 CHASSIS INSTALLATION GUIDE**

#### 1. Overview

The MS-6207 is a specially designed chassis for MS-6165 mainboard. The chassis can accommodate one Floppy drive, Hard drive, and Standard CD-ROM. The chassis back panel support LAN, Speaker, PS/2® mouse and keyboard, Printer port, TV-OUT, S\_Out, and VGA port.

### 2. Installation Tools

Tools you need before you start:

- screw driver (phillips cross head type)
- long nose pliers
- anti-static wrist strap or glove
- user's guide.

#### 3. Screw

Two types of screws are provided by the MS-6207: Flat head screw and Screw w/washer.

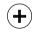

This type of screw is used to mount the mainboard into the Case.

Flat Head

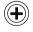

This type of screw is used to mount the Floppy Drive, CD-ROM Drive, and Hard Drive into the Case.

Screw w/ Washer

# 4. Front Panel Overview

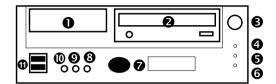

| 1  | 3.5" Floppy Drive              |
|----|--------------------------------|
| 2  | Standard CD-ROM Drive          |
| 3  | Power On/Off Switch            |
| 4  | Power LED Indicator            |
| 5  | <b>Hard Disk LED Indicator</b> |
| 6  | <b>Network LED Indicator</b>   |
| 7  | IR Window                      |
| 8  | Microphone Jack                |
| 9  | Line-In Jack                   |
| 10 | Line-Out Jack                  |
| 11 | USB Ports                      |

# 5. Installation Procedure

The Cables used

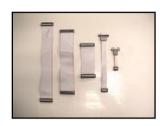

The Mainboard

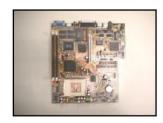

Riser Card

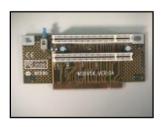

Front Panel Peripheral Connector

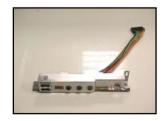

1. Remove the screws and open the cover.

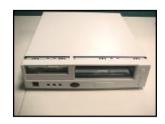

 Release the lock to remove the Front Panel Bezel.

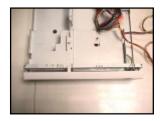

3. Connect the Front Panel Peripheral connector. Secure with screws.

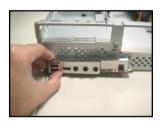

4. Reconnect the Front Panel Bezel

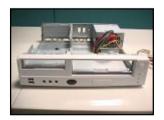

5. Remove the HDD Bracket - unscrew from the side.

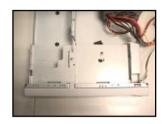

- 6. Remove the Cage Set
  - remove screws from both side.
  - push upward to unhook.

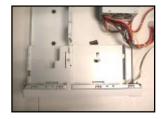

 Slide the mainboard into the chassis from the left. Check for a perfect fit by pushing it toward the chassis' back panel.

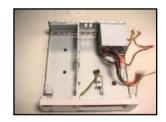

8. Secure the mainboard with screws.

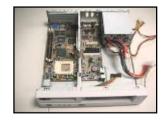

9. Install the CPU & CPU fan.

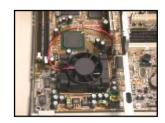

10. Insert DIMM Module.

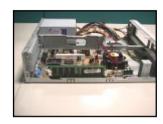

11. Connect the Game port.

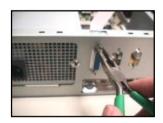

12. Connect COM B & Game Port.

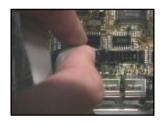

13. Insert the Riser card. Secure with screws.

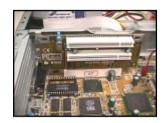

14. HDD Bracket.

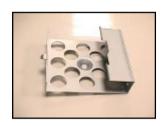

15. Secure the Hard Disk into the HDD bracket with screws.

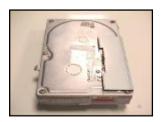

16. Connect the Front Panel switch and LED to the Mainboard. Connect the cable from the Front Panel Peripheral connector to the mainboard too.

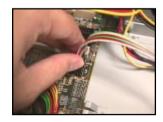

17. Connect the Power supply connector.

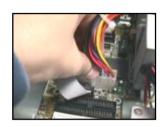

18. Install the Cage set.
Then, connect the HDD bracket from the side.
secure it with a screw.

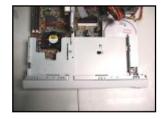

19. Insert the CD-ROM drive

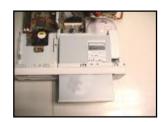

20. Secure with screws.

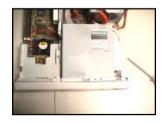

21. Attach the Floppy Dirve ear to the Floppy drive.

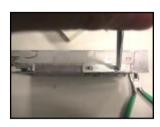

22. Connect the Floppy Drive into the Cage set. Insert Power and Cables (FDD, IDE1, IDE2).

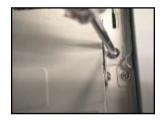

- 23. Close the chassis cover.
  - secure with screws.

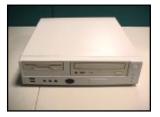

Note: Ensure that the voltage setting switch located on the power supply has been set to the right voltage before turning the system on.

# Chapter 4

## **AWARD® BIOS SETUP**

Award® BIOS ROM has a built-in Setup program that allows users to modify the basic system configuration. This type of information is stored in battery-backed RAM (CMOS RAM), so that it retains the Setup information when the power is turned off.

# 4.1 Entering Setup

Power on the computer and press <Del> immediately to allow you to enter Setup. The other way to enter Setup is to power on the computer. When the below message appears briefly at the bottom of the screen during the POST (Power On Self Test), press <Del> key or simultaneously press <Ctrl>, <Alt>, and <Esc> keys.

TO ENTER SETUP BEFORE BOOT, PRESS <CTRL-ALT-ESC> OR <DEL> KEY

If the message disappears before you respond and you still wish to enter Setup, restart the system to try again by turning it OFF then ON or pressing the "RESET" button on the system case. You may also restart by simultaneously pressing <Ctrl>, <Alt>, and <Delete> keys. If you do not press the keys at the correct time and the system does not boot, an error message will be displayed and you will again be asked to,

PRESS <F1> TO CONTINUE, <CTRL-ALT-ESC> OR <DEL> TO ENTER SETUP

# 4.2 Getting Help

#### Main Menu

The on-line description of the highlighted setup function is displayed at the bottom of the screen.

## Status Page Setup Menu/Option Page Setup Menu

Press F1 to pop up a small help window that describes the appropriate keys to use and the possible selections for the highlighted item. To exit the Help Window, press <F1> or <Esc>.

## 4.3 The Main Menu

Once you enter Award® BIOS CMOS Setup Utility, the Main Menu (Figure 1) will appear on the screen. The Main Menu allows you to select from eleven setup functions and two exit choices. Use arrow keys to select among the items and press <Enter> to accept or enter the sub-menu.

ROM PCI/ISA BIOS (2A69KM4M)
CMOS SETUP UTILITY
AWARD SOFTWARE, INC.

STANDARD CMOS SETUP SPECIAL FEATURES SETUP BIOS FEATURES SETUP INTEGRATED PERIPHERALS CHIPSET FEATURES SETUP SUPERVISOR PASSWORD POWER MANAGEMENT SETUP USER PASSWORD PNP/PCI CONFIGURATION IDE HDD AUTO DETECTION LOAD SETUP DEFAULTS SAVE & EXIT SETUP EXIT WITHOUT SAVING  $\uparrow \downarrow \rightarrow \leftarrow$ Esc : Ouit : Select Item F10 : Save & Exit Setup (Shift)F2 : Change Color Time, Date, Hard Disk Type...

## **Standard CMOS Setup**

This setup page includes all the items in a standard compatible BIOS.

## **BIOS Features Setup**

This setup page includes all the items of Award® special enhanced features.

## **Chipset Features Setup**

This setup page includes all the items of chipset special features.

## **Power Management Setup**

This category determines the power consumption for system after setting the specified items. Default value is Disable.

## **PNP/PCI** Configuration Setup

This category specifies the IRQ level for PCI and ISA devices.

## **Load Setup Defaults**

Chipset defaults indicates the values required by the system for the maximum performance.

## **Special Features Setup (optional)**

This function is reserved for Special Hardware Monitor.

# **Integrated Peripherals**

Change, set or disable onboard I/O, IRQ, and DMA assignment.

# Supervisor Password/User Password

Change, set or disable password. This function allows the user access to the system and setup or just setup.

#### **IDE HDD Auto Detection**

Automatically configure hard disk parameters.

## Save & Exit Setup

Save CMOS value changes to CMOS and exit setup.

## **Exit Without Saving**

Abandon all CMOS value changes and exit setup.

# 4.4 Standard CMOS Setup

The items in Standard CMOS Setup Menu are divided into 10 categories. Each category includes no, one or more than one setup items. Use the arrow keys to highlight the item and then use the <PgUp> or <PgDn> keys to select the value you want in each item.

# ROM PCI/ISA BIOS (2A69KM4M) STANDARD CMOS SETUP AWARD SOFTWARE, INC.

```
Date(mm:dd:yy): Fri, Feb 28,1997
Time(hh:mm:ss): 00:00:00
 HARD DISKS
             TYPE SIZE CYLS HEADS PRECOMP LANDZONE SECTOR MODE
Primary Master: Auto 0 0 0
                                   0
                                           0
                                                     AUTO
Primary Slave : Auto 0 0
                            0
                                  0
                                           0
                                                  0
                                                     AUTO
Secondary Master : Auto 0 0 0
                                  0
                                           0
                                                     AUTO
Secondary Slave : Auto 0 0 0
                                                     AUTO
                                  0
                                          0
Drive A: 1.44M,3.5in. Base Memory:
                                                     640K
Drive B : None
                           Extended Base Memory: 15360K
                           Other Memory:
                                                     384K
Video : EGA/VGA
Halt On : All, but Keyboard Total Memory:
                                              16384K
                \uparrow \downarrow \rightarrow \leftarrow : Select Item
  ESC: Quit
                                    PU/PD/+/- : Modify
  F1 : Help
              (Shift)F2: Change Color
```

#### Date

The date format is <day><month> <date> <year>.

**Day** Day of the week, from Sun to Sat, determined by

BIOS. Read-only.

**month** The month from Jan. through Dec.

date The date from 1 to 31 can be keyed by numeric

function keys.

**year** The year, depends on the year of the BIOS

#### Time

The time format is <hour> <minute> <second>.

# PrimaryMaster/PrimarySlave SecondaryMaster/Secondary Slave

These categories identify the types of 2 channels that have been installed in the computer. There are 45 pre-defined types and 4 user definable types for Enhanced IDE BIOS. Type 1 to Type 45 are pre-defined. Type User is user-definable.

Press PgUp/<+> or PgDn/<-> to select a numbered hard disk type or type the number and press <Enter>. Note that the specifications of your drive must match with the drive table. The hard disk will not work properly if you enter improper information for this category. If your hard disk drive type is not matched or listed, you can use Type User to define your own drive type manually.

If you select Type User, related information is asked to be entered to the following items. Enter the information directly from the keyboard and press <Enter>. This information should be provided in the documentation from your hard disk vendor or the system manufacturer.

If the controller of HDD interface is ESDI, the selection shall be "Type 1".

If the controller of HDD interface is SCSI, the selection shall be "None".

If the controller of HDD interface is CD-ROM, the selection shall be "None".

CYLS. number of cylinders
HEADS number of heads
PRECOMP write precom
LANDZONE landing zone
SECTORS number of sectors
MODE HDD access mode

# 4.5 BIOS Features Setup

ROM PCI/ISA BIOS (2A69KM4M)
BIOS FEATURES SETUP
AWARD SOFTWARE, INC.

```
Anti-Virus Protection : Disabled Video BIOS Shadow CPU Internal Cache : Enabled CC000-CFFFF Shadow CPU L2 Cache ECC Checking: Enabled D0000-D3FFF Shadow
                                                                                                                                                                                                                                                                                                                                                                     :Enabled
:Disabled
:Disabled
:Disabled
Quick Power on Self Test: Enabled D0000-D3FFF Shadow Doot From LAN First: Disabled D8000-D7FFF Shadow D8000-D7FFF Shadow D8000-
                                                                                                                                                                                                                                                                                                                                                                                      :Disabled
                                                                                                                                                                                                                                                                                                                                                                                      :Disabled
                                                                                                                                                                                                                                                                                                                                                                                        :Disabled
 Gate A20 Option : Fast
Security Option : Setu
 Security Option : Setup
PCI/VGA palette snoop : Disabled
  OS select for DRAM>64MB : Non-OS2
  Report No FDD For WIN 95 : Yes
                                                                                                                                                                                                                                       Esc : Quit
                                                                                                                                                                                                                                                                                                                       \uparrow \downarrow \rightarrow \leftarrow: Select item
                                                                                                                                                                                                                                       F1 : Help
                                                                                                                                                                                                                                                                                                                            PU/PD/+/- : modify
                                                                                                                                                                                                                                       F5 : Old Value(Shift) F2 : Color
                                                                                                                                                                                                                                       F7 : Load Setup Defaults
```

#### **Anti-Virus Protection**

During and after the system boots up, any attempt to write to the boot sector or partition table of the hard disk drive will halt the system and the following error message will appear. For the meantime, you can run an anti-virus program to locate the problem.

| Disable(default) | No warning message to appear when     |
|------------------|---------------------------------------|
|                  | anything attempts to access the boot  |
|                  | sector or hard disk partition table.  |
| Enable           | Activates automatically when the      |
|                  | system boots up causing a warning     |
|                  | message to appear when anything       |
|                  | attempts to access the boot sector of |
|                  | hard disk partition table.            |

## **CPU Internal Cache**

The default value is Enabled. **Enabled** (default) Enable cache

**Disabled** Disable cache

**Note:** The internal cache is built in the processor.

#### **External Cache**

Choose Enabled or Disabled. This option enables the level 2 cache memory.

## CPU L2 Cache ECC Checking

Choose Enabled or Disabled. This option enables the level 2 cache memory ECC(error check correction).

#### **Quick Power On Self Test**

This category speeds up Power On Self Test (POST) after you power on the computer. If this is set to Enabled, BIOS will shorten or skip some check items during POST.

**Enabled** Enable quick POST **Disabled** (default) Normal POST

#### **Boot From LAN First**

During Enabled, if there's a LAN card onboard, the priority of booting will be from the LAN.

## **Boot Sequence**

This category determines which drive the computer searches first for the disk operating system (i.e., DOS). The settings are A,C,SCSI/C,A,SCSI/C,CD-ROM,A/CD-ROM,C,A/D,A,SCSI/E,A,SCSI/F,A,SCSI/SCSI,A,C/SCSI,C,A/C,LS/ZIP,C only. Default value is A,C,SCSI.

#### **Swap Floppy Drive**

Switches the floppy disk drives between being designated as A and B. Default is Disabled.

## **Boot Up Floppy Seek**

During POST, BIOS will determine if the floppy disk drive installed is 40 or 80 tracks. 360K type is 40 tracks while 760K, 1.2M and 1.44M are all 80 tracks.

## Floppy FIFO Control

During Enabled, the FDD disk will perform better.

## **Boot Up NumLock Status**

The default value is On.

On (default) Keypad is numeric keys.
Off Keypad is arrow keys.

## Gate A20 Option

**Normal** The A20 signal is controlled by keyboard

controller or chipset hardware.

**Fast**(default) The A20 signal is controlled by port 92 or

chipset specific method.

# **Security Option**

This category allows you to limit access to the system and Setup, or just to Setup.

**System** The system will not boot and access to Setup

will be denied if the correct password is not

entered at the prompt.

**Setup**(default) The system will boot, but access to Setup will

be denied if the correct password is not entered

at the prompt.

## **PCI VGA Palette Snooping**

Choose Disabled or Enabled. Some graphic controllers which are not VGA compatible, take the output from a VGA controller and map it to their display as a way to provide the boot information and the VGA compatibility.

However, the color information coming from the VGA controller is drawn from the palette table inside the VGA controller to generate the proper colors, and the graphic controller needs to know what is in the palette of the VGA controller. To do this, the non-VGA graphic controller watches for the Write access to the VGA palette and registers the snoop data. In PCI based systems, where the VGA controller is on the PCI bus and a non-VGA graphic controller is on an ISA bus, the Write Access to the palette will not show up on the ISA bus if the PCI VGA controller responds to the Writes.

In this case, the PCI VGA controller should not respond to the Write. It should only snoop the data and permit the access to be forwarded to the ISA bus. The non-VGA ISA graphic controller can then snoop the data on the ISA bus. Unless you have the above situation, you should disable this option.

**Disabled** (default) Disables the function **Enabled** Enables the function

#### OS Selection for DRAM > 64MB

Allows  $OS2^{\circ}$  to be used with > 64 MB of DRAM. Settings are Non-OS/2 (default) and OS2. Set to OS/2 if using more than 64MB and running  $OS/2^{\circ}$ .

## **Report No FDD For WIN 95**

This function is only used when you are testing SCT for Windows  $^{\tiny{\$}}$  95 Logo.

#### Video BIOS Shadow

Determines whether video BIOS will be copied to RAM for faster execution. Video shadow will increase the video performance.

**Enabled** (default) Video shadow is enabled **Disabled** Video shadow is disabled

#### C8000 - CFFFF Shadow/E8000 - EFFFF Shadow

Determines whether the optional ROM will be copied to RAM for faster execution.

**Enabled** Optional shadow is enabled **Disabled** (default) Optional shadow is disabled

**Note:** For C8000-DFFFF optional-ROM on PCI BIOS, BIOS will automati-

cally enable the shadow RAM. User does not have to select the

item.

# 4.6 Chipset Features Setup

The Chipset Features Setup option is used to change the values of the chipset registers. These registers control most of the system options in the computer.

Choose the "CHIPSET FEATURES SETUP" from the Main Menu and the following screen will appear.

# ROM PCI/ISA BIOS(2A69KM4J) CMOS SETUP UTILITY CHIPSET FEATURES SETUP

```
SDRAM Controlled by
                         :Manual
                                    Auto Detect DIMM/PCI Clk : Enabled
SDRAM RAS to CAS Delay :3
                                   Spread Spectrum :Enabled
                                   CPU Host Clock(CPU/PCI) :Default
SDRAM RAS Precharge Time :3
SDRAM CAS Latency Time :3
DRAM Data Integrity Mode :Non-ECC
System BIOS Cacheable :Disabled
Video BIOS Cacheable : Disabled
Video RAM Cacheable :Disabled
8 Bit I/O Recovery Time :1
16 Bit I/O Recovery Time :1
Memory Hole at 15M-16M : Disabled
Passive Release :Enabled
Delayed Transaction :Enabled
AGP Aperture Size (MB) :64
                                                  \uparrow \downarrow \rightarrow \leftarrow: Select item
                                     Esc : Quit
                                    F1 : Help PU/PD/+/- : modify
                                     F5 : Old Value(Shift) F2 : Color
                                     F7 : Load Setup Defaults
```

Note: Change these settings only if you are familiar with the chipset.

#### **SDRAM Configuration by**

Choose SPD, the SDRAM timing will be loaded from the DIMM EEPROM value. Choose manual, the value will be set by SDRAM Ras-to-CAS Delay and SDRAM CAS Latency Time. The settings are SPD and Manual.

If the DIMM is without EEPROM, then set this item to Manual. Set SDRAM Ras-to-CAS Delay and SDRAM CAS Latency Time to 3.

#### SDRAM RAS to CAS Delay

You can select the SDRAM RAS to CAS delay time in HCLKs of 2 or 3 (default). You should set the values in this field, depending on the SDRAM installed.

### **SDRAM RAS Precharge Time**

You can select the SDRAM RAS Precharge time in HCLKs of 2 or 3 (default). You should set the values in this field, depending on the SDRAM installed.

## **SDRAM CAS Latency Time**

You can select CAS latency time in HCLKs of 2 or 3 (default). You should set the values in this field, depending on the SDRAM installed.

## **DRAM Data Integrity Mode**

Select Non-ECC or ECC (Error-Correcting Code) according to the type of installed DRAM. The setting are Non-ECC or ECC.

# **System BIOS Cacheable**

Select Enabled allows caching of the system BIOS ROM at F000h-FFFFFh, resulting in better system performance. However, if any program writes to this memory area, a system error may result.

Enabled BIOS access cached

Disabled BIOS access not cached

#### Video BIOS Cacheable

Select Enabled allows caching of the system BIOS ROM at C0000h-F7FFFh, resulting in better video performance. However, if any program writes to this memory area, a system error may result.

Enabled Video BIOS access cached

Disabled Video BIOS access not cached

#### Video RAM Cacheable

Select Enabled allows caching of the video RAM, resulting in better system performance. However, if any program writes to this memory area, a system error may result.

## 8 Bit I/O Recovery Time

The recovery time is the length of time, measured in CPU clocks, which the system will delay after the completion of an input/output request. This delay takes place because the CPU is operating so much faster than the input/output bus that the CPU must be delayed to allow for the completion of the I/O.

This item allows you to determine the recovery time allowed for 8 bit I/O. Choices are from NA, 1 to 8 CPU clocks.

## 16 Bit I/O Recovery Time

This item allows you to determine the recovery time allowed for 16 bit I/O. Choices are from NA. 1 to 4 CPU clocks.

## Memory Hole At 15M-16M

In order to improve performance, certain space in memory can be reserved for ISA cards. This memory must be mapped into the memory space below 16 MB.

Enabled Memory hole supported.

Disabled Memory hole not supported.

#### Passive Release

When Enabled, CPU to PCI bus accesses are allowed during passive release. Otherwise, the arbiter only accepts another PCI master access to local DRAM. The settings are Enabled or Disabled.

## **Delayed Transaction**

The chipset has an embedded 32-bit posted write buffer to support delay transactions cycles. Select Enabled to support compliance with PCI specification version 2.1. The settings are Enabled or Disabled.

## **AGP Aperture Size (MB)**

Select the size of the Accelerated Graphics Port (AGP) aperture. The aperture is a portion of the PCI memory address range dedicated for graphics memory address space. Host cycles that hit the aperture range are forwarded to the AGP without any translation.

#### Auto Detect DIMM/PCI Clk

This item allows you to select the DIMM/PCI clock. The other sockets will not generate when DIMM/PCI cards are not installed. The setting should be set to enabled which works better for EMI.

## **Spread Spectrum Modulated**

This item allows you to select the clock generator Spread Spectrum function. The default is enabled. This item should always be set to Disabled, if you over-clock the processor.

## CPU Host Clock (CPU/PCI)

This item automatically detects the CPU speed and sets to default value. The settings are 66/33MHz, 75/37MHz, 83/41MHz, 100/33MHz, 103/34MHz, 112/37MHz, 124/41MHz, 133/44MHz, 105/35MHz, 110/36MHz, 115/38MHz, 120/40MHz, 124/31MHz, 133/33MHz, 140/35MHz, and 150/37MHz.

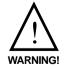

We provide CPU Bus Frequency setting for over 100MHz. But we do not guarantee that the Motherboard or other components will work properly after overclocking.

# 4.7 Power Management Setup

The Power Management Setup will appear on your screen like this:

# ROM PCI/ISA BIOS (2A69KM4M) POWER MANAGEMENT SETUP AWARD SOFTWARE, INC.

|                              |              |                                  | 1           |
|------------------------------|--------------|----------------------------------|-------------|
| Power Management             | :User Define | Restore AC/Power Loss            | :Power On   |
| PM Control by APM            | :Yes         | IRQ 8 Break Suspend              | :Disabled   |
| Video Off Method             | :DPMS        |                                  |             |
| Video Off After              | :Standby     |                                  |             |
| Modem Use IRQ                | :3           | ** Reload Global Timer Events ** |             |
| Reserve IRQ9                 | :Yes         | IRQ [3-7,9-15],NMI               | : Disabled  |
| Doze Mode                    | :Disable     | Primary IDE 0                    | : Disabled  |
| Standby Mode                 | :Disable     | Primary IDE 1                    | : Disabled  |
| Suspend Mode                 | :Disable     | Secondary IDE 0                  | : Disabled  |
| HDD Power Down               | :Disable     | Secondary IDE 1                  | : Disabled  |
| Throttle Duty Cycle          | :62.5%       | Floppy Disk                      | : Disabled  |
| PCI/VGA Active Monitor       | :Disabled    | Serial Port                      | : Enabled   |
| Soft-Off by PWR-BTTN         | :Instant-Off | Parallel Port                    | : Disabled  |
| CPUFAN off in Suspend        | :Enabled     |                                  |             |
| Power on by Ring             | :Disabled    |                                  |             |
| Power status LED             | :Blinking    |                                  |             |
| Resume by Alarm              | :Disabled    |                                  |             |
| Date(of Month) Alarm         | :2           | Esc : Quit ↑↓→←:                 | Select item |
| Time(hh:mm:ss) Alarm : 0:0:0 |              | F1 : Help PU/PD/+/- : modify     |             |
|                              |              | =                                | -           |
|                              |              | F5 : Old Value(Shift)            |             |
|                              |              | F7 : Load Setup Defaul           | .ts         |
| Wake Up on LAN               | : Enable     |                                  |             |

# **Power Management**

This category determines the power consumption for system after selecting below items. Default value is user define. The following pages tell you the options of each item & describe the meanings of each options.

**Power Management** 

**Disable** Global Power Management will be

disabled.

**User Define** Users can configure their own power

management.

Min Saving Pre-defined timer values are used such

that all timers are in their MAX value.

Max Saving Pre-defined timer values are used such

that all timers are in their MIN value.

PM Control by APM

No System BIOS will ignore APM when

power managing the system.

**Yes** System BIOS will wait for APM's

prompt before it enter any PM mode

Note: Enable this for O.S. with APM like Windows® 95, Windows® NT, etc.

**Video Off Method** 

Blank Screen The system BIOS will only blank off

the screen when disabling video.

V/H SYN C+Blank In addition to (1), BIOS will also turn

off the V-SYNC & H-SYNC signals

from VGA card to monitor.

**DPMS** This function is enabled only for VGA

card supporting DPMS.

**Note:** Green monitors detect the V/H SYNC signals to turn off its electron

gun.

#### Video Off After

The settings are N/A, Standby, Doze, or Suspend. This option is for choosing the setting in which the monitor will turn off.

**N/A** Always turn on.

**Doze** During Doze mode, the monitor will be turned off.

**Standby** During Standby mode, the monitor will be turned off. **Suspend** During Suspend mode, the monitor will be turned off.

The default setting is Standby.

## **MODEM Use IRQ**

Name the interrrupt request (IRQ) line assigned to the modem (if any) on your system. Activity of the selected IRQ always awakens the system. The settings are NA, 3, 4, 5, 7, 9, 10, or 11.

## Reserve IRQ 9

This item is reserved for Windows<sup>®</sup> 98 ACPI mode. Choose yes, if you use Windows<sup>®</sup> 98 ACPI mode. Otherwise, set to no.

#### Doze Mode

**Disable** System will never enter DOZE mode.

1 Min/2 Min/ Defines the continuous idle time before the

**4 Min** system enters DOZE mode.

8 Min/12 Min/ If any item defined in the options of "Power20 Min/30 Min/ Down and Resume events" is enabled & active,

40 Min/1 Hr DOZE timer will be reloaded. When the system

have entered Doze mode, any of the items enabled in "Wake Up Events in Doze and Standby" will trigger the system to wake up. Standby Mode

**Disable** System will never enter STANDBY mode.

1 Min/2 Min/ Defines the continuous idle time before the

**4 Min** system enters STANDBY mode.

8 Min/12 Min/ If any item defined in the options of "Power 20 Min/30 Min/ Down and Resume events" is enabled & active,

**40 Min/1 Hr** STANDBY timer will be reloaded. When the

system has entered Standby mode, any of the items that are enabled in "Wake Up Events of Doze and Standby" will trigger the system to

wake up.

Suspend Mode

**Disable** System will never enter SUSPEND mode.

1 Min/2 Min/ Defines the continuous idle time before the

**4 Min** system enters SUSPEND mode.

8 Min/12 Min/ If any item defined in the options of "Power 20 Min/30 Min/ Down & Resume Events" is enabled & active.

40 Min/1 Hr SUSPEND timer will be reloaded. When the

system has entered SUSPEND mode, any of the items enabled in the "Power Down & Resume Events" will trigger the system to wake up.

**HDD Power Down** 

**Disable** HDD's motor will not shut off.

1 Min/2 Min/ Defines the continuous HDD idle time before

3 Min/4 Min/ the HDD enters the power saving mode (motor

**5 Min/6 Min/** off). BIOS will turn off the HDD's motor when

7 Min/8 Min/ time is out.

9 Min/10 Min/

11 Min/12 Min/

13 Min/14 Min/

**15 Min** 

## **Throttle Duty Cycle**

This option will determine how much power will be used by the CPU , if the system goes into suspend mode.

#### PCI/VGA Active Monitor

During Enabled, if there's no activity in the monitor screen, the system will go into Power Saving Mode. During Disabled, the system will go into Power Saving Mode, whether there is activity in the monitor screen or not. The settings are Disabled and Enabled.

## **Soft-Off by PWR-BTTN**

The settings are Delay 4 sec or Instant-off. During Delay 4 sec, if you push the switch once, the system goes into suspend mode. If you push it more than 4 seconds, the system will be turned off. During instant-off, the system will turn off once you push the switch.

## **CPUFAN Off in Suspend**

During Enabled, if the system goes into suspend mode, the CPU fan will stop. During Disabled, if the system goes into suspend mode, the CPU fan will resume.

## Power On by Ring

During Disabled, the system will ignore any incoming call from the modem. During Enabled, the system will boot up if there's an incoming call from the modem.

**Note:** If you have change the setting, you must let the system boot up until it goes to the operating system, before this function will work.

## **Power Status LED**

This item determines which state the Power LED will use. The settings are Blinking, Dual color, and single color. During Blinking, the power LED will blink when the system enters the suspend mode. When the mode is in Dual color, the power LED will change its color. Choose the Single color and the power LED will always remain lit.

## Resume by Alarm

This function is for setting date and time for your computer to boot up. During Disabled, you cannot use this function. During Enabled, choose the Date and Time Alarm:

**Date(of month) Alarm** You can choose which month the

system will boot up. Set to 0, to boot

every month.

Time(hh:mm:ss) Alarm You can choose what hour, minute and

second the system will boot up.

Note: If you have change the setting, you must let the system boot up until

it goes to the operating system, before this function will work.

#### Restore AC/Power Loss

The settings are power ON/OFF or Last Status. During power ON, after every AC/Power Loss, the system will be turned on. During last status, after every AC/Power Loss, whatever the system status, it will be the same when the AC power returns. During Off, after every AC/Power Loss, the system will be shutdown.

# Wake Up On LAN

To use this function, you need a LAN add-on card which support power on functions. It should also support the wake-up on LAN jumper (JWOL1).

Enabled Wake up on LAN supported.

Disabled Wake up on LAN not supported.

## **IRQ 8 Clock Event**

You can Enable or Disable monitoring of IRQ 8 so it does not awaken the system from suspend mode.

## **IRQ 8 Clock Event**

IRQ[3-7,9-15], NMI : Enabled **Primary IDE 0** : Enabled **Primary IDE 1** : Disabled Secondary IDE 0 : Disabled Secondary IDE 1 : Disabled Floppy Disk : Enabled Serial Port : Enabled Parallel Port : Enabled

During Enabled, if any interrupt event occurs, the system will wakeup from suspend mode. During Disabled, the system will not monitor any interrupt event.

# 4.8 PNP/PCI Configuration Setup

You can manually configure the PCI Device's IRQ. The following pages tell you the options of each item & describe the meanings of each options.

ROM PCI/ISA BIOS (2A69KM4M) PNP/PCI CONFIGURATION SETUP AWARD SOFTWARE, INC.

```
PnP OS Installed
                                          : No
                                                             Assign IRQ for VGA : Enabled
 Resources Controlled By :Manual
                                                             Assign IRO for USB
                                                                                                : Enabled
Reset Configuration Data : Disabled
                                                             Used MEM base addr
                                                                                                   : N/A
 IRO-3 assigned to
                                   :Legacy ISA
 IRO-4 assigned to
                                    :Legacy ISA
IRQ-1 assigned to :PCI/ISA PnP
IRQ-7 assigned to :PCI/ISA PnP
IRQ-9 assigned to :PCI/ISA PnP
IRQ-10assigned to :PCI/ISA PnP
IRQ-11assigned to :PCI/ISA PnP
IRQ-12assigned to :PCI/ISA PnP
 IRO-14assigned to
                                    :PCI/ISA PnP
IRQ-15assigned to :PCI/ISA PRE
DMA-0assigned to :PCI/ISA PRE
DMA-1assigned to :PCI/ISA PRE
DMA-3assigned to :PCI/ISA PRE
DMA-5assigned to :PCI/ISA PRE
Cassigned to :PCI/ISA PRE
Cassigned to :PCI/ISA PRE
                                    :PCI/ISA PnP
                                                             Esc : Ouit \uparrow \downarrow \rightarrow \leftarrow : Select item
                                                             F1 : Help
                                                                                  PU/PD/+/- : modify
                                                             F5 : Old Value(Shift) F2 : Color
                                                             F7 : Load Setup Defaults
 DMA-7assigned to
                                      :PCI/ISA PnP
```

#### PnP OS Installed

When set to YES, BIOS will only initialize the PnP cards used for booting (VGA, IDE, SCSI). The rest of the cards will be initialized by the PnP operating system like Windows® 95 or 98. When set to NO, BIOS will initialize all the PnP cards. So, for non-PnP operating system (DOS, Netware®), this option must set to NO.

## **Resources Controlled By**

By Choosing "Auto", the system BIOS will detect the system resource and automatically assign the relative IRQ and DMA Channel for each peripheral.

By Choosing "Manual"(default), the user will need to assign IRQ & DMA for add-on cards. Be sure that there is no conflict for IRQ/DMA and I/O ports.

**Note:** When choosing "Auto", you must be sure that all of the system add-on cards are PnP type.

## **Reset Configuration Data**

The system BIOS supports the PnP feature so the system needs to record which resource is assigned and protect resources from conflict. Every peripheral device has a node which is called ESCD. This node records which resources are assigned to it. The system needs to record and update ESCD to the memory locations. These locations (4K) are reserved at the system BIOS.

If Disabled (default) is chosen, the system's ESCD will update only when the new configuration varies from the last one.

If Enabled is chosen, the system will be forced to update the system's ESCD. Then, this option will be auto-set to Disable.

IRQ-3 assigned to : Legacy ISA
IRQ-4 assigned to : Legacy ISA
IRQ-5 assigned to : PCI/ISA PnP
IRQ-7 assigned to : Legacy ISA
IRQ-9 assigned to : PCI/ISA PnP
IRQ-10 assigned to : PCI/ISA PnP
IRQ-11 assigned to : PCI/ISA PnP
IRQ-12 assigned to : PCI/ISA PnP

IRQ-14 assigned to: PCI/ISA PnP

IRQ-15 assigned to: PCI/ISA PnP
DMA-0 assigned to: PCI/ISA PnP
DMA-1 assigned to: PCI/ISA PnP
DMA-3 assigned to: PCI/ISA PnP
DMA-5 assigned to: PCI/ISA PnP
DMA-6 assigned to: PCI/ISA PnP
DMA-7 assigned to: PCI/ISA PnP

The above settings will be shown on the screen only if "Manual" is chosen for the *Resources Controlled By* function.

Legacy is the term which signifies that a resource is assigned to the ISA Bus and provides for non PnP ISA add-on card. PCI/ISA PnP signifies that a resource is assigned to the PCI Bus or provides for ISA PnP add-on cards and peripherals.

## Assign IRQ for VGA

Lets the user choose which IRQ to assign for VGA card.

## Assign IRQ for USB

Set to Enabled when USB port will be used. Set to Disable if the USB port will not be used.

#### Used MEM base addr

Lets the user choose the Legacy ISA addr. The settings are NA#, C800, CC00, D000, D400, D800 or DC00.

#### Used MEM base addr

Lets the user choose the Legacy ISA addr. memory length. The settings are 8K, 16K, 32K, or 64K.

# 4.9 Load BIOS/Setup Defaults

This Main Menu item loads the default system values. If the CMOS is corrupted, the defaults are loaded automatically. Choose this item and the following message appears:

"Load Setup Defaults (Y / N)? N"

To use the Setup defaults, change the prompt to "Y" and press < Enter >

**Note:** The Setup defaults can be customized to increase performance. However the BIOS defaults can always be used as a back up if there is some problem with the mainboard operation.

# 4.10 Special Features Setup (optional)

This Special Features Setup is used by System Hardware Monitor chipset. You can manually change the value of each option.

# ROM PCI/ISA BIOS (2A69KM4M) INTEGRATED PERIPHERALS AWARD SOFTWARE, INC.

| ****** POST SHOWING ***                                                                                                    | ****                                                            | ****** SYSTEM MONITOR                                                                                                    | *****                             |  |  |
|----------------------------------------------------------------------------------------------------|-----------------------------------------------------------------|----------------------------------------------------------------------------------------------------|-----------------------------------|--|--|
| ********* POST SHOWING *** CPU Fan Detected Chassis Intrusion Detect Voltage Detected Vcore Voltage Detected +1.5V Voltage Detected +3.3V Voltage Detected +5.0V Voltage Detected + 12V Voltage Detected | :Enabled :Disabled :Enabled :Enabled :Enabled :Enabled :Enabled | CPU Fan RPM System Temperature CPU Temperature CPU Critical Temp Shutdown Temp                                                                         | :6367<br>:26°C/78°F<br>:28°C/82°F |  |  |
| - 12V Voltage Detected - 12V Voltage Detected -5.0V Voltage Detected VBat Voltage Detected 5VSB Voltage Detected                                                                                         | :Enabled<br>:Enabled<br>:Enabled                                |                                                                                                    |                                   |  |  |
|                                                                                                    |                                                                 | Esc: Quit $\uparrow \downarrow \rightarrow \leftarrow$ : Select item F1: Help PU/PD/+/-: modify F5: Old Value(Shift) F2: Color F7: Load Setup Defaults |                                   |  |  |

CPU Fan Detected/Voltage Detected/Vcore Voltage Detected/ +1.5V Voltage Detected/+3.3V Voltage Detected/+5.0 Voltage Detected/+12V Voltage Detected/-12V Voltage Detected/-5.0 Voltage Detected/VBat Voltage Detected/5VSB Voltage Detected

During Enabled, this will show the CPU/FAN voltage chart during system boot up. During Disabled, this will not show.

### **Chassis Intrusion Detect**

Set this option to Enabled, Reset, or Disabled the chassis intrusion detector. During Enabled, any intrusion on the system chassis will be recorded. The next time you turn on the system, it will show a warning message. To be able to clear those warning, choose Reset. After clearing the message, it will go back to Enabled.

### **CPU Fan RPM**

During Enabled, this will monitor the RPM of your CPU fan.

# System Temperature/CPU Temperature

This will show the System and CPU temperature.

# **CPU Critical Temp**

This option is for setting the critical temperature level for the processor. When the processor reach the temperature you set, this will reduce the load on the processor.

# **Shutdown Temp**

This option is for setting the Shutdown temperature level for the processor. When the processor reach the temperature you set, this will shutdown the system. This function only works with Windows® 95/98 operating system.

# 4.11 Integrated Peripherals

ROM PCI/ISA BIOS (2A69KM4M)
INTEGRATED PERIPHERALS
AWARD SOFTWARE, INC.

| IDE HDD Block Mode : Enabled    |           | IR Transmitter Delay     | :Enabled  |
|---------------------------------|-----------|--------------------------|-----------|
| IDE Primary Master PIO :Auto    |           | IR IRQ Select            | :IRQ10    |
| IDE Primary Slave PIO : Auto    |           | Onboard Parallel Mode    | :378/IRQ7 |
| IDE Secondary Master PIO : Auto |           | Parallel Port Mode       | :SPP      |
| IDE Secondary Slave PIO : Auto  |           |                          |           |
| IDE Primary Master UDMA         | : Auto    |                          |           |
| IDE Primary Slave UDMA          | :Auto     |                          |           |
| IDE Secondary Master UDMA       | A: Auto   |                          |           |
| IDE Secondary Slave UDMA        | : Auto    |                          |           |
| On-Chip Primary PCI IDE         | :Enabled  |                          |           |
| On-Chip Secondary PCI IDE       | E:Enabled |                          |           |
| USB Keyboard support            | :Disabled |                          |           |
| Init Dislay First               | :PCI slot |                          |           |
| Onboard Sound                   | :Enable   |                          |           |
|                                 |           |                          |           |
| Onboard FDC controller          | :Enabled  | Esc : Ouit ↑↓→←: Se      | lect item |
| Onboard Serial Port 2           | :2F8/IRQ3 | F1: Help PU/PD/+/-       |           |
| Onboard IR Controller           | :Enabled  | F5 : Old Value(Shift) F2 | -         |
| IR Address Select               | :2E8H     | F7 : Load Setup Defaults |           |
| IR Mode                         | :FIR      | _                        |           |
|                                 |           |                          |           |

### **IDE HDD Block Mode**

**Enabled/Disabled** Enabled allows the Block mode access for the IDE HDD.

IDE Primary Master PIO Auto/Mode0/Mode1-4

IDE Primary Slave PIO Auto/Mode0/Mode1-4

IDE Secondary Master PIO Auto/Mode0/Mode1-4

### IDE Secondary Slave PIO Auto/Mode0/Mode1-4

For these 4 IDE options, choose "Auto" to have the system BIOS auto detect the IDE HDD operation mode for PIO access.

Note: Some IDE HDD can not operate at the responding HDD's mode. When the user has selected "Auto" and the system BIOS has accepted the HDD response mode, the user may degrade the HDD's operation mode. Ex: IF the HDD reported it can operate in mode 4 but it is not operating properly, the user will have to manually change the operation mode to mode 3.

Choosing Mode 1-4 will have the system ignore the HDD's reported operation mode and use the selected mode instead.

Note: According to ATA specs. Mode 4 transfer rate is > Mode 3 > Mode 2 > Mode 1 > Mode 0. If the user's HDD can operate at Mode 3 the user can also select a slower Mode (i.e. Mode 0-2) but not a faster Mode (ie Mode 4).

# On-Chip Primary PCI IDE Enabled/Disabled

# **On-Chip Secondary PCI IDE**

#### Enabled/Disabled

The system provides for an On-Board On-Chipset PCI IDE controller that supports Dual Channel IDE (Primary and Secondary). A maximum of 4 IDE devices can be supported. If the user install the Off-Board PCI IDE controller (i.e. add-on cards), the user must choose which channels will be disabled. This will depend on which channel will be used for the Off-Board PCI IDE add-on card.

# USB Keyboard Support

Enabled/Disabled Choosing Enabled will allow the system

to use USB keyboard without a device

driver.

Init Display First PCI/AGP

PCI/AGP Choosing Enabled will allow the system

to use USB keyboard without a device

driver.

**Onboard Sound** 

**Enabled/Disabled** Enabled or Disabled the onboard sound

chip.

Onboard FDC Controller Enabled/Disabled

The system has an on-board Super I/O chip with a FDD controller that supports 2 FDDs for 360K/720K/1.2M/1.44M/2.8M. Choose "Enabled" to use the onboard FDD controller for accessing the FDD. Otherwise choose "Disabled" to use the off-board FDD controller.

### **Onboard Serial Port 2**

### Disabled/(3F8/IRO4)/(2F8/IRO3)/(3E8/IRO4)/(2E8/IRO3)

The system has an On-board Super I/O chipset with a serial port. The On-board serial port can be selected as:

| Disabled |                 |
|----------|-----------------|
| 3F8/IRQ4 | COM 1 uses IRQ4 |
| 2F8/IRQ3 | COM 2 uses IRQ3 |
| 3E8/IRQ4 | COM 3 uses IRQ4 |
| 2E8/IRQ3 | COM 4 uses IRQ3 |

**Note:** Because the ISA Bus Interrupt accepts low to high edge trigger, the interrupt request line cannot be shared by multiple sources. If an off-board ISA add-on card with a serial port is installed, the user may have to disable the on-board serial port because it will conflict with IRQ request line for the off-board serial port.

#### IR Mode

This item allow you to determine which Infra Red (IR) function of onboard I/O chip. Select from IRDA/ASKIR/FIR. FIR is the default setting.

# **IR IRQ Select**

This item allows you to choose from IRQ3, IRQ4, IRQ10, or IRQ11. The default setting is IRQ10.

## Onboard Parallel Port Disabled

| Disabled | There is a built-in parallel port on the |  |  |  |
|----------|------------------------------------------|--|--|--|
|          | on-board Super I/O chipset that pro-     |  |  |  |
|          | vides Standard, ECP, and EPP features.   |  |  |  |
|          | It has the following options:            |  |  |  |

| Disable   |                     |
|-----------|---------------------|
| 3BCH/IRQ7 | Line Printer port 0 |
| 278H/IRQ5 | Line Printer port 2 |
| 378H/IRQ5 | Line Printer port 1 |

### **Onboard Parallel Mode**

SPP: Standard Parallel Port EPP: Enhanced Parallel Port ECP: Extended Capability Port

# SPP/(EPP/SPP)/ ECP(ECP/EPP)

To operate the onboard parallel port as Standard Parallel Port only, choose "SPP." To operate the onboard parallel port in the ECP and SPP modes simultaneously, choose "ECP/SPP." By choosing "ECP", the onboard parallel port will operate in ECP mode only. Choosing "ECP/EPP" will allow the onboard parallel port to support both the ECP and EPP modes simultaneously. The ECP mode has to use the DMA channel, so choose the onboard parallel port with the ECP feature. After selecting it, the following message will appear: "ECP Mode Use DMA" At this time, the user can choose between DMA channels 3 or 1. The onboard parallel port is EPP Spec. compliant, so after the user chooses the onboard parallel port with the EPP function, the following message will be displayed on the screen: "EPP Mode Select." At this time either EPP 1.7 spec. or EPP 1.9 spec. can be chosen.

# 4.12 Supervisor/User Password Setting

This Main Menu item lets you configure the system so that a password is required each time the system boots or an attempt is made to enter the Setup program. Supervisor Password allows you to change all CMOS settings but the User Password setting doesn't have this function. The way to set up the passwords for both Supervisor and User are as follow:

1. Choose "Change Password" in the Main Menu and press <Enter>. The following message appears:

#### "Enter Password:"

- 2. The first time you run this option, enter your password up to only 8 characters and press <Enter>. The screen does not display the entered characters. For no password just press <Enter>.
- 3. After you enter the password, the following message appears prompting you to confirm the password:

#### "Confirm Password:"

- 4. Enter exactly the same password you just typed in to confirm the password and press <Enter>.
- 5. Move the cursor to Save & Exit Setup to save the password.
- 6. If you need to delete the password you entered before, choose the Supervisor Password and press <Enter>. It will delete the password that you had before.
- Move the cursor to Save & Exit Setup to save the option you did. Otherwise, the old password will still be there when you turn on your machine next time.

# **4.13 IDE HDD Auto Detection**

You can use this utility to automatically detect the characteristics of most hard drives.

When you enter this utility, the screen asks you to select a specific hard disk for Primary Master. If you accept a hard disk detected by the BIOS, you can enter "Y" to confirm and then press <Enter> to check next hard disk. This function allows you to check four hard disks and you may press the <Esc> after the <Enter> to skip this function and go back to the Main Menu.

ROM ISA BIOS
CMOS SETUP UTILITY
AWARD SOFTWARE, INC.

| rima | ry Master: |      | TYPE | SIZE<br>0 | 0    | 0     | 0       | LANDZONE<br>0 | SECTOR<br>0 | AUTO |
|------|------------|------|------|-----------|------|-------|---------|---------------|-------------|------|
|      | ry Slave : |      | Auto | 0         | 0    | 0     | 0       | 0             | 0           | AUTO |
|      | dary Maste |      | Auto | 0         | 0    | 0     | 0       | 0             | 0           | AUTO |
| econ | dary Slave | :    | Auto | 0         | 0    | 0     | 0       | 0             | 0           | AUTO |
|      |            |      |      |           |      |       |         |               |             |      |
|      | OPTIONS    | SIZE | Ξ (  | CYLS      | HEAD | PRECC | MP LAND | Z SECTOR      | MODE        |      |
|      | 2          | 2112 | 2    | 1023      | 64   | 0     | 4094    | 63            | LBA         |      |
|      | 1          | 2113 |      |           | 16   |       | 5 4094  |               | IORMAL      |      |
|      | 3          | 2113 | 3    | 2047      | 32   | 6553  | 5 4094  | 63            | LARGE       |      |
|      |            |      |      |           |      |       |         |               |             | 1    |
|      |            |      |      |           |      |       |         |               |             |      |
|      |            |      |      |           |      |       |         |               |             |      |

# Chapter 5

## **CREATIVE® AUDIO DRIVER**

### 1. Overview

The Creative® ES1373 digital controller provides the next generation of audio performance to the PC market.

### 1.1 Features

- SoundScape WaveTable Synthesizer.
- Full DOS Game Compatibility.
- PCI Bus Master for fast DMA.
- Fully Compliant with PC97 Power Management Specification.

# 1.2 System Requirements

This section describes system requirements for the Audio Driver installation and Usage.

Computer Intel® Pentium® III/Pentium® III/Celeron<sup>TM</sup>

processor or higher

**Operating system** DOS 5.0 or higher, Windows® 95/98,

Windows® NT, or OS/2®

**CD-ROM** Double Speed or Higher

Chipset Creative® ES1373

# 2. Audio Driver Setup & Usage Procedures

Insert the CD-title into your CD-ROM drive. This CD will auto-run. This will display installation for VGA driver and sound driver. Also included are Intel® PIIX4 patch for Windows® 95/98, Trend PC-cillin 98, and Bus Master driver. Just click the button for automatic installation of audio driver.

## 2.1 Windows® 95/98

If you start Windows® 95/98, this will automatically detect this hardware onboard "PCI Multimedia Audio Device" and "Gameport Joystick". You need to click "Next", then "Finish". Do not click on the "Cancel". The driver need these ID.

#### 2.1-1 Audio Driver Installation Procedure:

- **Step 1:** Insert the provided CD\_ROM disk into the CD-ROM drive.
- **Step 2:** Look for the CD\_ROM drive, double click on the CD\_ROM icon. This will show the setup screen.
- **Step 3:** Click on "Creative AudioPCI" sound drivers icon.
- **Step 4:** This will copy the audio drivers into the hard drive.
- **Step 5:** A message will appear stating you must restart the Windows® 95/98 system, select **ves** to restart.

### 2.2 Windows® NT

#### 2.2-1 Audio Driver Installation Procedure:

- **Step 1:** Click **Start** menu and select **Control Panel** from **Settings** group.
- Step 2: Select Multimedia icon.
- **Step 3:** Click on the **Devices** tab.
- Step 4: Click Add.
- Step 5: Double click on Unlisted or Updated Driver in the list.
- **Step 6:** Insert the **CD-ROM Disk** into the CD-ROM Drive.
- Step 7: When the Install from Disk dialog box appears, look for your CD-ROM drive:\Sound\ Creative\AudioPCI\Drivers \NT40\English\I386\CD
- Step 8: Click OK.
- Step 9: Click OK.
- **Step 10:** A message will appear stating that the drivers were successfully installed. Click OK. You must now restart Windows® NT.

#### 2.3 Detailed User's Manual

The detailed user's manual can be found on following path of the CD-ROM provided:

PATH: Sound\Creative\AudioPCI\Docs\Manual.doc

CHAPTER 6 VGA DRIVER

# **Chapter 6**

### SiS® 6326 VGA DRIVER

### 1. Overview

The SiS® 6326 AGP/PCI graphics & video acceleration is a highly integrated graphics controller. Integrating AGP 2x/PCI VGA controller, 3D/2D graphics accelerator and video accelerator, the NTSC/PAL TV-OUT solution and MPEG-II/I hardware video decoder.

#### 1.1 SiS<sup>®</sup> 6326 Features

- Support 1MBx16 SDRAM type up to 100MHz.
- Support AGP 2X BUS Up to 133MHz.
- Hi performance and high quality 3D accelerator.
- Complete TV\_Out solution.
- MPEG II/I Hardware Video Decoder.

# 1.2 System Requirements

This section describes system requirements for the VGA Driver installation and Usage.

| Computer | Intel® Pentium® II/Pentium | ® III/Celeron <sup>TM</sup> |
|----------|----------------------------|-----------------------------|
|----------|----------------------------|-----------------------------|

processor or higher

Monitor VGA Support, minimum 640x480 resolu-

tion

**Operating system** DOS 5.0 or higher, Windows® 95/98,

Windows® NT, or OS/2®

**CD-ROM** Double Speed or Higher

Chipset SiS® 6326

VGA BIOS Version 1.01 or Higher

# 2. SiS<sup>®</sup> 6326 VGA Driver Setup & Usage Procedures

Insert the CD-title into your CD-ROM drive. This CD will auto-run. This will display installation for VGA driver and sound driver. Also included are Intel® PIIX4E patch for Windows® 95, Trend PC-cillin 98 and Bus Master driver. Just click the button for automatic installation for VGA driver.

### 2.1 Windows® 95/98

If you start Windows® 95/98, this will automatically detect this hardware onboard "PCI Multimedia Audio Device" and "Gameport Joystick". You need to click "Next", then "Finish". Do not click on the "Cancel". The driver need these ID.

### 2.1-1 Display Driver Installation Procedure:

- **Step 1:** Insert the provided CD\_ROM disk into the CD-ROM drive.
- **Step 2:** Look for the CD\_ROM drive, double click on the CD\_ROM icon. This will show the setup screen.
- **Step 3:** Click on "SiS 6326 Installation" icon.
- **Step 4:** This will show the SiS installation menu.
- **Step 5:** Click on "Display Drivers".
- Step 6: Click "OK".
- **Step 7:** This will copy the VGA drivers into the hard drive.
- **Step 8:** A message will appear stating you must restart the Windows® 95/98 system, select **yes** to restart.
- **Step 9:** After restarting, Windows® 95/98 will show a new display setting.

## 2.1-2 Changing resolution, color depth, and refresh rate:

- **Step 1:** Click **Start** menu and select **Control Panel** from **Settings** group.
- Step 2: Select Display icon.
- **Step 3:** Select **Settings**.
- **Step 4:** Select Color Palette to change between 16 color, 256 color, Hi color, or True color.
- **Step 5:** Select desktop resolution from 640x480, 800x600, 1024x768, and 1280x1024.
- **Step 6:** Select Refresh rate list box to change the screen refresh rate.
- **Step 7:** Click OK or Apply.

#### 2.2 Windows® NT

You need to install Windows® NT "Service Pack", before you install Windows® NT driver.

### 2.2-1 Display Driver Installation Procedure:

- **Step 1:** Click **Start** menu and select **Control Panel** from **Settings** group.
- **Step 2:** Select **Display** icon.
- **Step 3:** Select **Settings** on the Display Properties.
- **Step 4:** Select **Display Type**.
- **Step 5:** Select **Change** from the **Adapter Type** Area.
- Step 6: Select Have Disk of Change Display.
- **Step 7:** Insert the **CD-Title Disk** into CD-ROM Drive.
- **Step 8:** When the Install from Disk dialog box appears, look for your CD-ROM drive:\SVGA\SiS\6326\Winnt
- Step 9: When the Change Display dialog box appears, click OK.
- **Step 10:** When the Third-party Drivers dialog box appears, click **Yes** A message will appear stating that the drivers were successfully installed. Click OK. You must now restart Windows® NT.

- 2.2-2 Changing resolution, color depth, and refresh rate:
- **Step 1:** Click **Start** menu and select **Control Panel** from **Settings** group.
- Step 2: Select Display icon.
- **Step 3:** Select **Settings**.
- **Step 4:** Select Color Palette to change between 16 color, 256 color, 32768 colors, 65536 colors, and 16777216 colors.
- **Step 5:** To select desktop resolution size, go to the Desktop area and use the slide bar to change resolution from 640x480, 800x600, 1024x768, to 1280x1024.
- **Step 6:** Select Test to test the resolution. If the display test screen was good, then select Yes when the Testing Mode dialog box appears. If the display test screen was bad, then select No. Windows® NT will give you an error message.
- **Step 7:** Click OK. If the display test screen was a good and you select Yes, Windows® NT will change the mode without restarting the system.

# 2.3 Using "SiS TV-OUT"

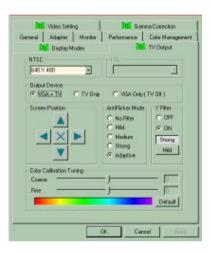

If there are S-connector or composite connector in your adapter and you had connected your TV to one of this connector (S-connector would get more better quality) and you had turned TV on and you are in one of 640x480x60Hz modes for NTSC and 800x600x56Hz modes for PAL. Then,

- 1. Go to "Display Properties" Screen and you will find that "SiS TV-OUT" item had been added.
- 2. First select "SiS TV-OUT" item and you may
  - Use "Color Calibration Turning" to tune your color TV to get color if it appears black/white.
  - For NTSC, use "NTSC" to select "640x480 60Hz" to get full TV display but some information would be invisible. Or select "560x420 60Hz" to get a small display screen on your TV.
  - For PAL, use "PAL" to select "800x600 50Hz" to get full TV display but some information would be invisible. Or select "720x540 50Hz" to get a small display screen on your TV.
  - Use "Screen Position" to adjust your TV display position.
  - Use "AntiFlicker Mode" to adjust the anti-flicker effect.

- Use "Y Filter" to turn Y-filter on (image would be softer) or off (image would be sharper).
- Use "TV-Mode" to turn TV output on or off.
- Note1: SiS6326 only supports TV-OUT function in the following modes:
  - For NTSC, 640x480x60Hz and 640x400x60Hz (hidden)
  - For PAL, 800x600x60Hz and 640x480x50Hz (hidden)
  - Low resolution modes but they are hidden and used by application programs and cannot be select for end user
- Note2: If TV output is turned on, the display frame rate would be forced to 60Hz. Only when you turn off TV output and close "Display Properties" then enter "Display Properties" again, the "Display Modes" would appear and let you set other frame rates.
- 3. After completing selection, select "OK" or "Apply" to complete the whole setting.
- 4. Two cases happen:
  - If you did not change "NTSC" selection, you may continue your job.
  - If you change "NTSC" selection, program would refresh the screen and ask if you want to keep it. Just click "Yes" if you want to keep it. Or click "No" if you don't want to change

# 2.4 Using "SiS Gamma Correction"

If you are in TV-OUT enable modes and in 16-bit color (64K-color) or 24-bit color (true color) modes, you may use "SiS Gamma Correction" to adjust your TV display quality to your favorite style.

- 1. Go to "Display Properties" Screen and you will find that "SiS Gamma Correction" item had been added.
- 2. First select "SiS Gamma Correction" item and you may
  - Use "Setting Gamma" to tune your color TV's color style.
  - Use "Default" to return to the original program default setting.
  - Use "Brightness" to turn your TV to brighter or darker.
- 3. After completing selection, select "OK" or "Apply" to complete the whole setting.

# Chapter 7

### INTEL® 82558 FAST ETHERNET LAN DRIVER

### 1. Overview

The 82558 is a sophisticated 32-bit PCI component, with enhanced scatter-gather bus mastering capabilities. Its true 32-bit architecture enables it to perform high speed data transfers on the PCI bus using four DMA channels.

### 1.1 Features

- IEEE 802.3/802.3u 10BASE-T and 100BASE-TX compatible
- Glueless 32-bit PCI bus master interface
- Backward software compatible to the 82557
- Internal transmit and receive FIFOs (3 kbytes each)
- Back-to-back transmit at 100 Mbps within minimum IFS
- EEPROM support for configuration and customized feature selection
- Advanced configuration and Power Interface Specification, Revision 1.0, and PCI Power Management Specification, Revision 1.0 compliant
- Remote Wake Up (Magic Packet\*) support in APM and ACPI modes
- ACPI "interesting" packet wake support in D0 to D3 low power states
- IEEE 802.3u Auto-Negatiation support for 10BASE-T and 100BASE-TX
- Full or half duplex capable at 10 or 100 Mbps
- IEEE 802.3x flow control support

# 2. LAN Driver Setup

### 2.1 Windows® 95

To install the driver, just insert the provided CD-ROM into the CD-ROM drive. The CD-ROM will autorun. Press the button for installing the LAN driver.

#### 2.2 Other OS driver

To install the driver for other operating system, just insert the provided CD-ROM into the CD-ROM drive. Type:

CD-ROM Path:Network\Intel\E100B\Setup\readme

This will show different procedure for the installation of LAN driver for different kind of operating system. Just follow the procedures given.